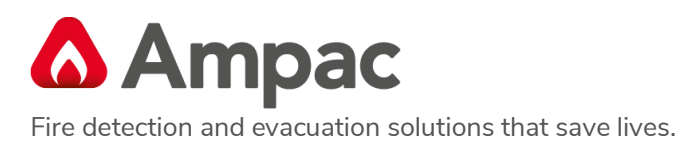

# **EvacUElite Graphical User Interface**

### **1. Description**

The Primary Graphical User Interface (GUI) Item No '6350-GUIP' provides the Main Controls and Main LED block and the associated 5U mounting plate. The Primary GUI will always feature the user interface in accordance with AS 4428.16 and AS 4428.4 It also provides the panel Menu structure via the Menu Button.

EWCIE and EICIE system controls and indications can be configured according to your installation requirements. There are optional ways to configure each GUI screen layout.

Where more controls are required, additional secondary GUIs '6350-GUIS' are added.

The EvacU<sup>Elite</sup> 13U Cabinet supports a maximum of 3 GUIs (One Primary and 2 Secondary) The EvacU<sup>Elite</sup> 24U Cabinet supports a maximum of 7 GUIs (One Primary and 6 Secondary).

A Secondary GUI has less components than a Primary GUI. E.g., there are no input terminals on the Secondary GUI.

#### **2. Connections**

If one GUI Board is connected using a Cat 5 cable between the Primary Rack DCPU RJ45-1 into the Primary GUI RJ45 -1.

When multiple GUI Boards are fitted, use Cat 5 cables to interconnect them (IN OUT daisy chain connection)

Connect from the Primary Rack DCPU RJ45-1 into the Primary GUI RJ45 -1 then out on RJ45-2 to the next GUI RJ45- 1 and out on RJ45-2 until you connect the final GUI Board.

Each GUI requires power connection on CN7. The power cable originates from the PSU and runs to CN7.

When multiple GUIs are installed a daisy chain power cable connects' In CN7 - Out CN6' to the next GUI.

Note: Where >3 GUIs are installed there is a specific way to distribute the 27V DC power. Refer to the schematic drawing for further information.

#### **3. Considerations – Replacement of Faulty Boards**

If the Primary GUI Board failed and you need to replace the board it will be necessary to reload the system configuration BIN file software into the new GUI board and recycle the power afterwards.

If the GUI failure involves a Secondary GUI board you need to set the "Address" on the GUI by pressing the CONFIG Button on the rear of the board then confirm the address setting from the touchscreen.

Primary GUI Screen with LED Membrane Display Illustrated Below:

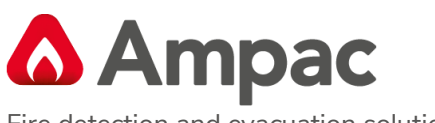

Fire detection and evacuation solutions that save lives.

# **EvacUElite Graphical User Interface**

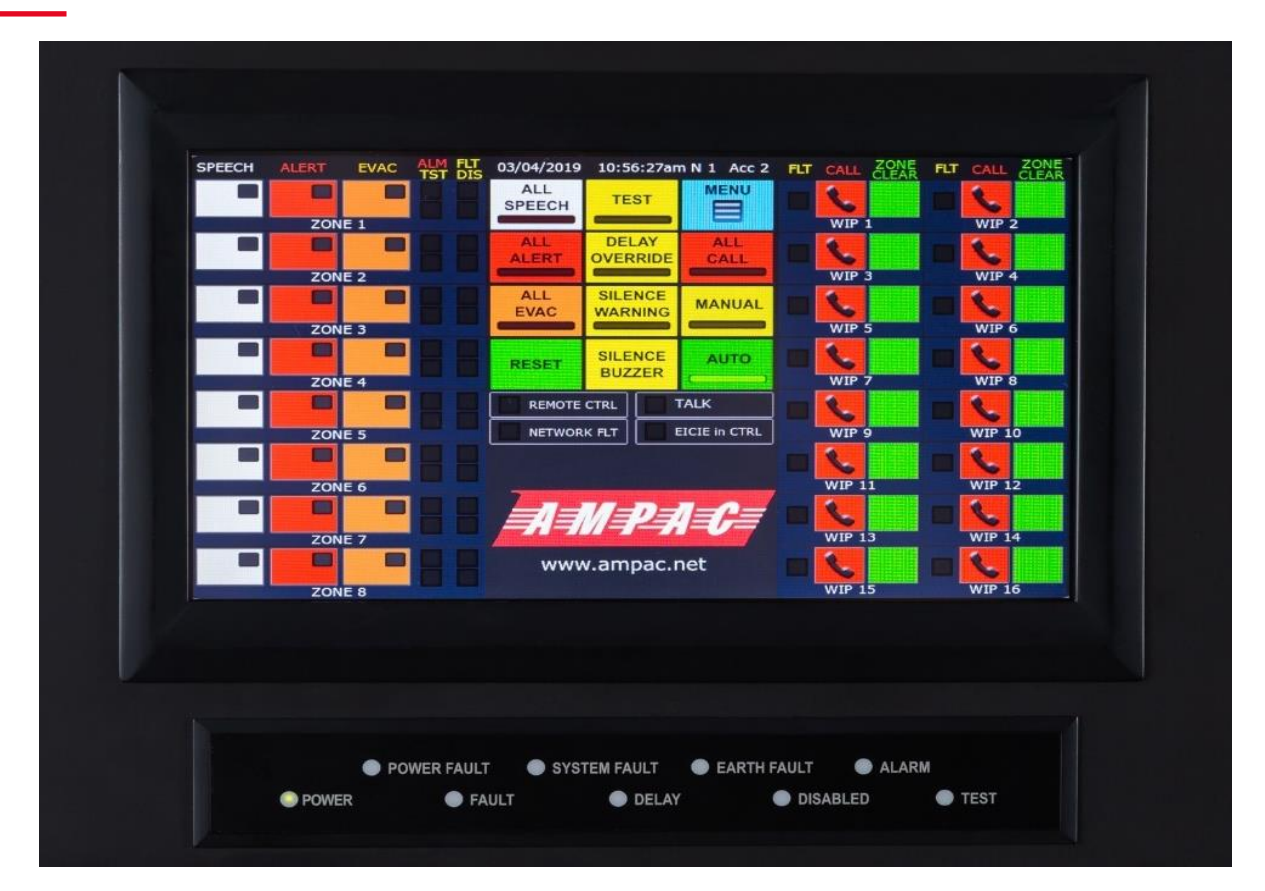

8 EWS and 16 EIS control buttons shown configured on the Primary GUI above.

The touchscreen is a 9-inch TFT LCD 800 x 480 with LED backlighting and resistive touch screen.

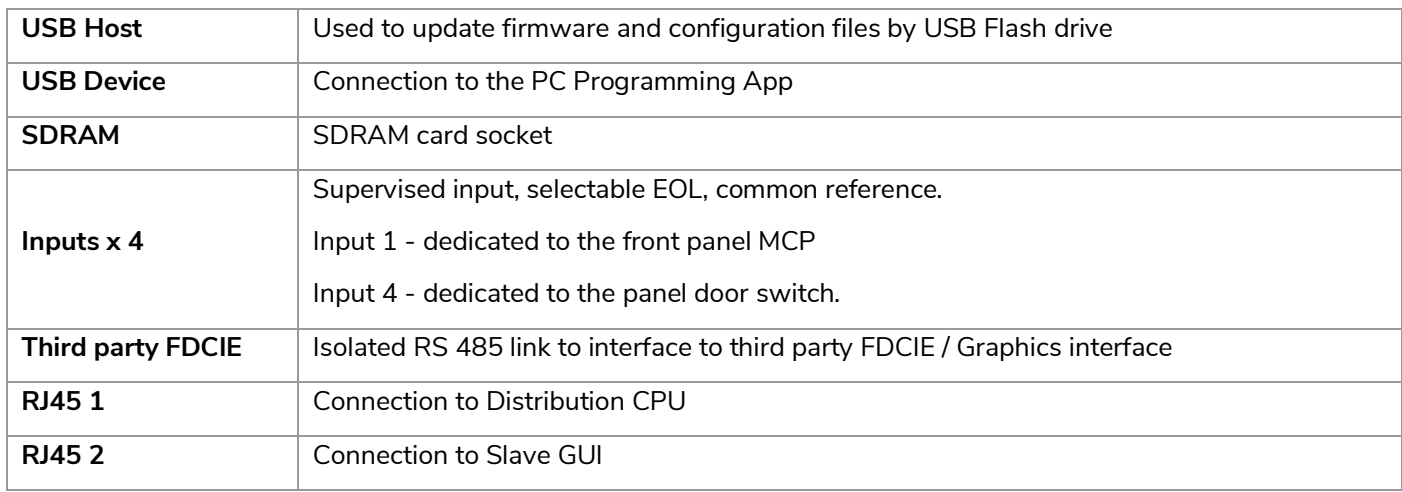

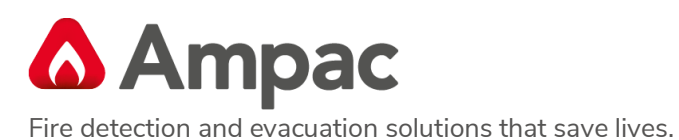

# **EvacUElite Graphical User Interface**

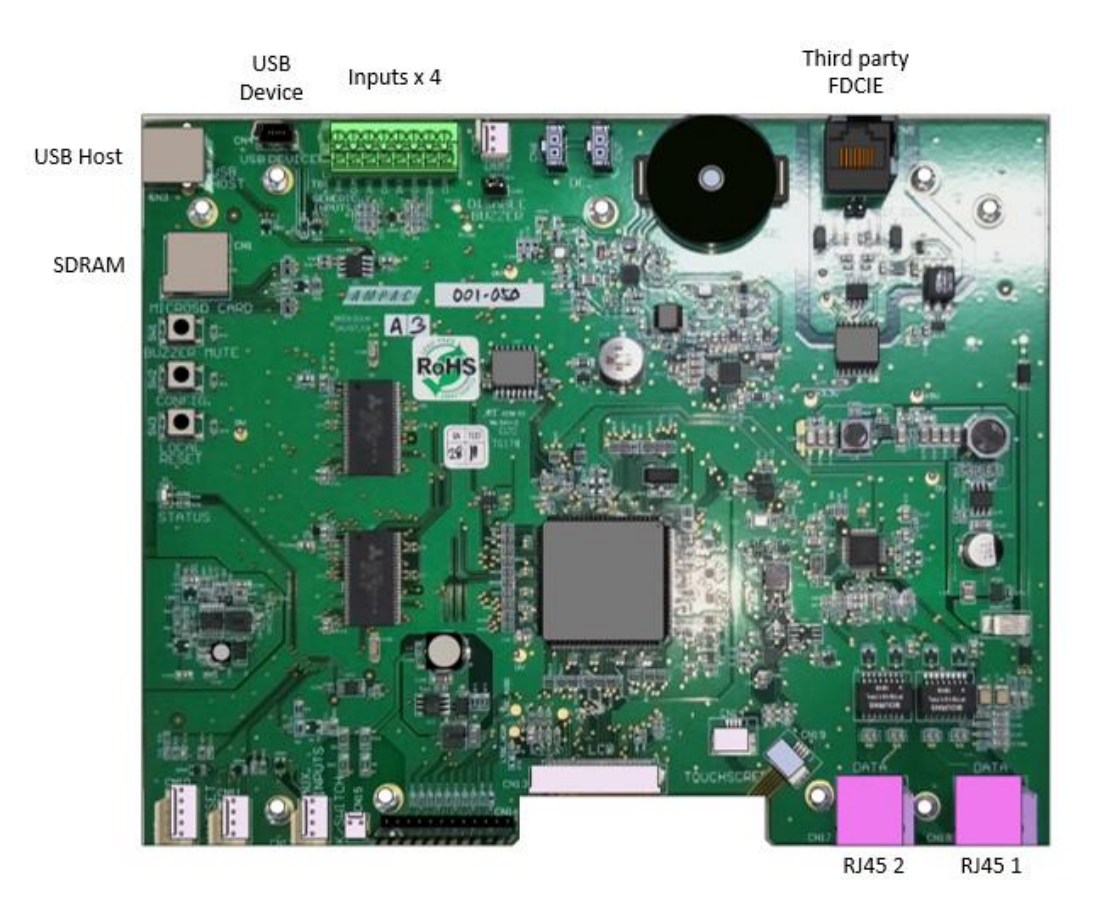

#### **4. Installation**

- a. Turn power OFF to the Universal Rack. Use the EWCIE Power switch on the Primary PSU.
- b. Observing anti-static precautions, install the GUI interface card within the panel using the pillars and screws provided.
- c. Fit the appropriate internal cables as shown in the diagrams below.
- d. Where an EAID (White MCP) is fitted on the front of the panel use input number 1 terminals.
- e. Where a door switch is configured on the panel use input 4 terminals.
- f. Ensure the GUI is configured correctly using the PC programming App (if adding additional GUIs to the system).
- g. Turn power ON to the Universal Rack. Use the EWCIE Power switch on the Primary PSU.

Adjusting the touch screen sensitivity can be done by pressing the CONFIG (black button) for a few seconds and following the screen config prompts.